## DEBIAN-NAS Einrichtung eines RAID 1 ( 2 Festplatten, sog. Software-RAID)

Die Installation im Menü der CD / USB-Stick mit "Expert-Install" starten

```
Debian - Rescue
Debian (AMD64) - Quick-Install Fileserver
Debian (AMD64) - NAS, Expert-Install
```
Dann im Debian-Installer eine Installation aller Schritte durchführen, in der Regel können die Vorgaben übernommen werden.

Bei dem Schritt "Festplatten partitionieren" hat sich dieses Partitionsschema bewährt:

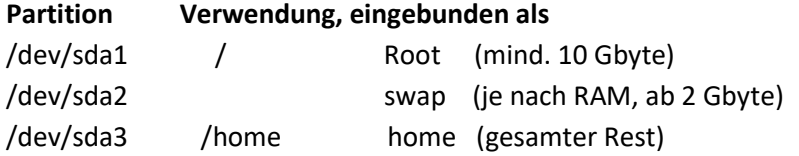

⊣ [?] Debian–Installer–Hauptmenü ⊦ Wählen Sie den nächsten Schritt in der Installationsroutine: Sprache wählen/Choose language Access software for a blind person using a braille display Tastatur konfigurieren rastatur Konrigurieren<br>CD–ROM erkennen und einbinden<br>Debconf–Vorkonfigurationsdatei laden Installer–Komponenten von CD laden Netzwerk-Hardware erkennen<br>Netzwerk-Hardware erkennen<br>Netzwerk einrichten Benutzer und Passwörter einrichten<br>Uhr einstellen Festplatten erkennen Festplatten partitioniere<br>Basissystem installieren<br>Baketmanagen konfiguriere Paketmanager konfigurieren Software auswählen und installieren<br>GRUB-Bootloader auf einer Festplatte installieren<br>Ohne Bootloader fortfahren Installation abschließen Debconf–Priorität ändern<br>CD–ROM(s) überprüfen Installationsprotokolle speichern

## $\dashv$  [!!] Festplatten partitionieren  $\vdash$

Der Installer kann Sie durch die Partitionierung einer Festplatte en instante Kann als durch der einer die Charles (mit verschiedenen Standardschemata) führen. Wenn Sie möchten, können<br>Sie dies auch von Hand tun. Bei Auswahl der geführten Partitionierung<br>Können Sie die Einteilung später

Falls Sie eine geführte Partitionierung für eine vollständige Platte<br>wählen, werden Sie gleich danach gefragt, welche Platte verwendet<br>werden soll.

Partitionierungsmethode:

Geführt - vollständige Festplatte verwenden acremint - versuchings-resource verwenden und LVM einrichten<br>Geführt – gesamte Platte werwenden und LVM einrichten

<Zurück>

- 1. Die erste Festplatte auswählen, leere Partitionstabelle erstellen
- 2. Root-Partition
	- a. Neue Partition anlegen,
	- b. Größe: mind. 10 Gbyte
	- c. Typ: primär
	- d. Anfang
	- e. Benutzen als: physikalisches Volume für RAID
	- f. Boot-Flag: ein
	- g. Anlegen der Partition beenden
- 3. SWAP-Partition
	- a. Neue Partition anlegen
	- b. Größe: Je nach RAM, ab 2 Gbyte
	- c. Typ: Primär
	- d. Anfang
	- e. Benutzen als: Auslagerungsspeicher (Swap)
	- f. Anlegen der Partition beenden
- 4. Home-Partition
	- a. Neue Partition anlegen
	- b. Größe: Gesamter Rest
	- c. Typ: Primär
	- d. Anfang
	- e. Benutzen als: physikalisches Volume für RAID
	- f. Anlegen der Partition beenden
- 5. Punkt 1-4 für die 2. Festplatte wiederholen
- 6. Software-Raid konfigurieren
- 7. Änderungen auf das Speichergerät schreiben und Raid konfigurieren
- 8. MD-Gerät erstellen
	- a. RAID1
	- b. Anzahl aktiver Geräte: 2
	- c. Anzahl Reserve-Geräte: 0
	- d. 2 Partitionen auswählen: dev/sda1 + /dev/sdb1
	- e. Weiter mit 8. für /dev/sda3 + /dev/sdb3
	- f. Fertigstellen
- 9. Für die 3 Software-RAID-Geräte Verwendung festlegen
	- a. Gerät 1 / Root-Partition
	- b. Gerät anwählen
	- c. Benutzen als: EXT4-Journaling-Dateisystem
	- d. Einbindungspunkt : /
	- e. Anlegen der Partition beenden
	- f. Gerät / Home-Partition
	- g. Gerät anwählen
	- h. Benutzen als: EXT4-Journaling-Dateisystem
	- i. Einbindungspunkt : /home
	- j. Anlegen der Partition beenden

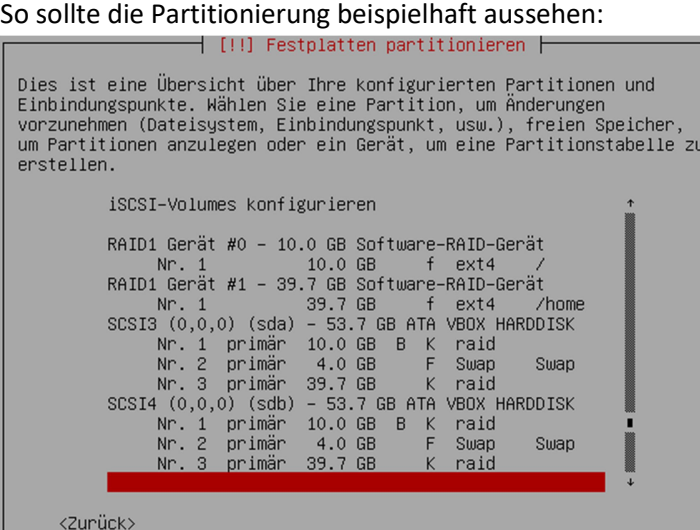

- 10. Partitionierung beenden und Änderungen übernehmen
- 11. Änderungen auf Festplatten schreiben
- 12. Weiter mit der Installation bis "Softwareauswahl",
	- hier nur "Standard-Systemwerkzeuge" auswählen

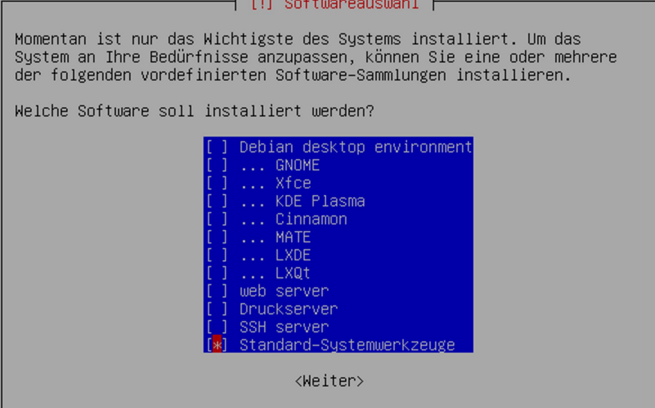

- 13. Die Anmeldung am System erfolgt mit Benutzer "root" und dem vergebenen Kennwort. Mit "ENTER" wird jetzt ein minimaler Fileserver eingerichtet. Nach erfolgreichem Neustart erscheint das Bedienmenue, das System ist betriebsbereit !
- 14. Im Bedienmenü wird ein "RAID1" angezeigt, mit Eingabe von "r" ksnn der Status des RAID abgefragt werden

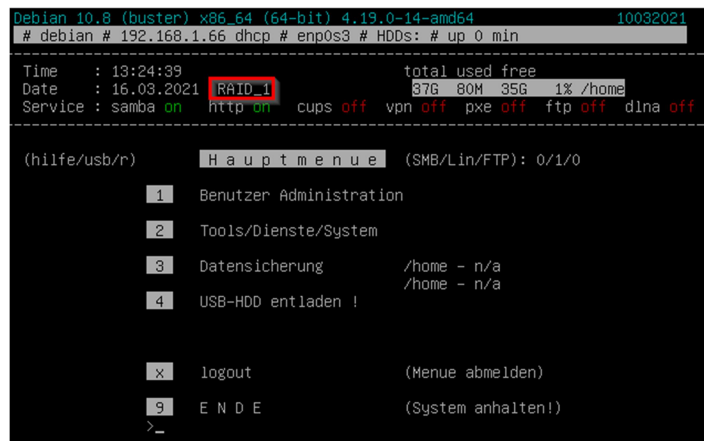

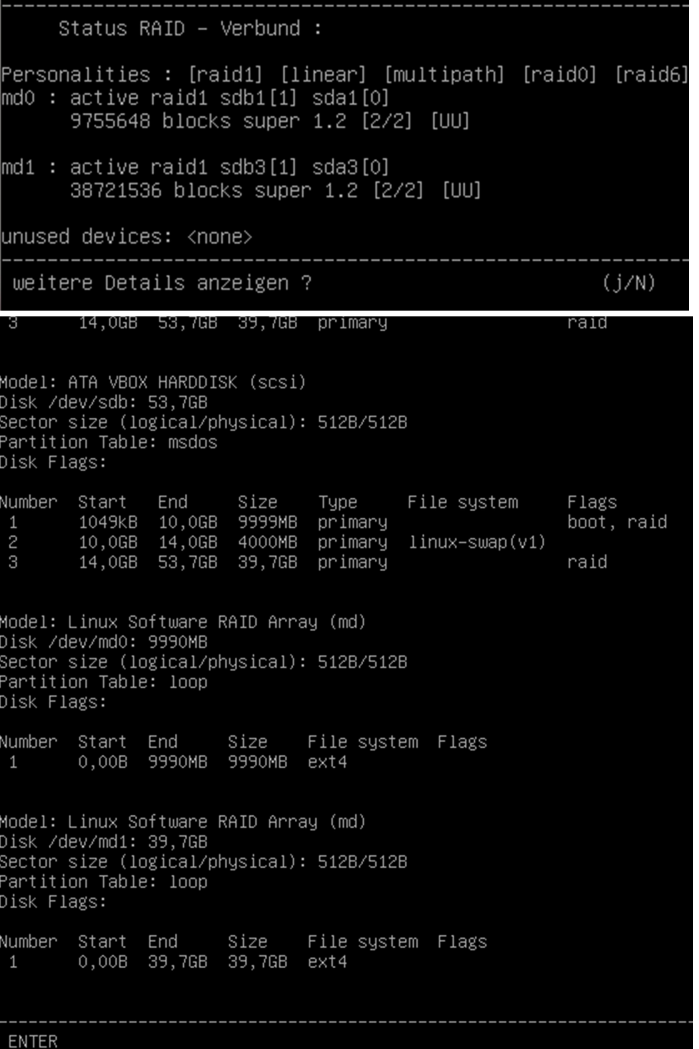

15. Die Administration des RAID-Verbundes erfolgt in der Kommandozeile mit "mdadm" oder über ein Skript.

Aufruf im Hauptmenü : (4) System / (5) CUSTOM-Tools / (3) "/root/bin/\_raid1\_tool"

Weitere Tipps dazu: https://ww1.4hf.de/2014/12/debian-software-raid-installation-anleitung.html